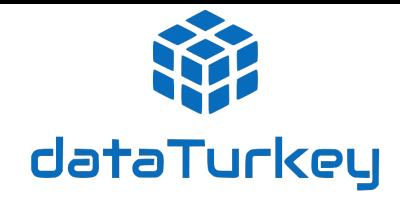

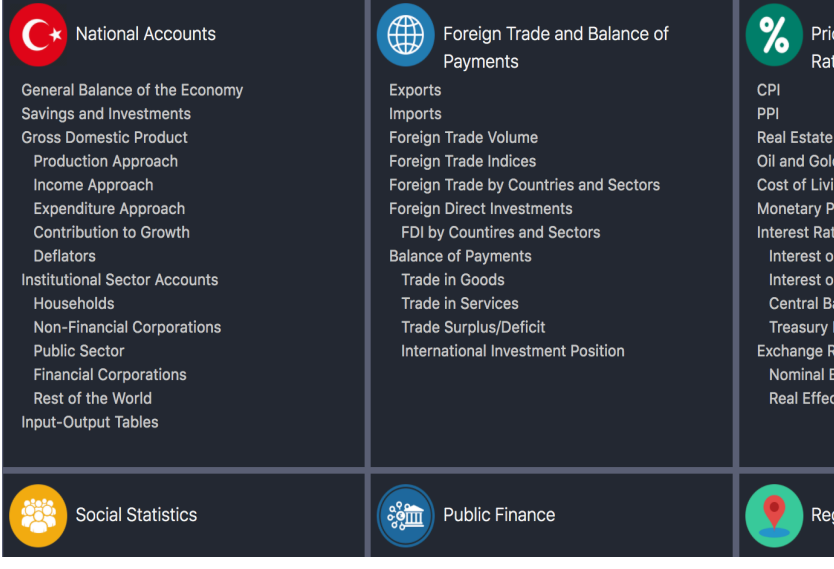

### **Explore the DataTurkey By The Content Screen**

The content screen lets you look at the DataTurkey from a broad perspective and see under which title the data you are looking for. Click on the title of your interest to access the Data Tree and start exploring DataTurkey.

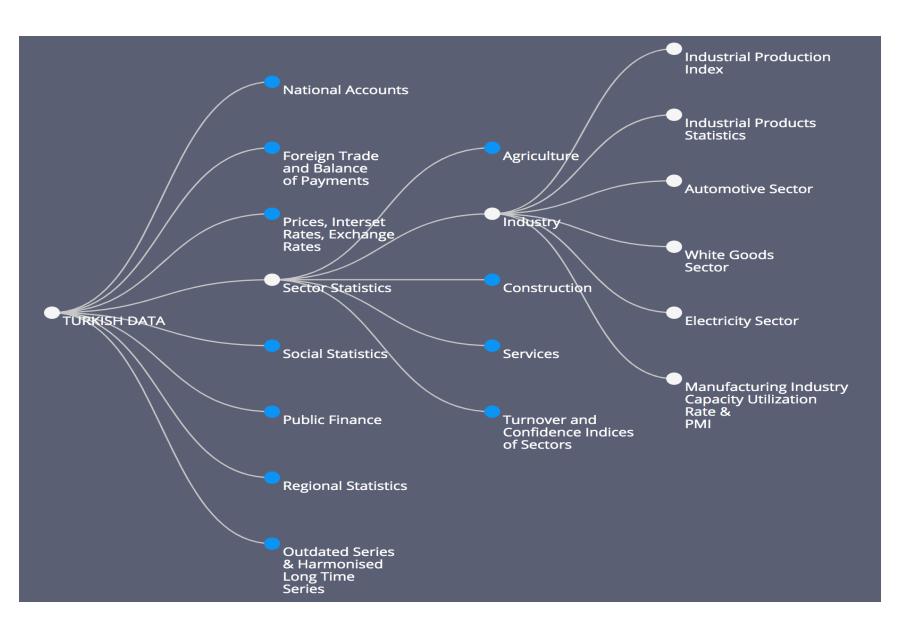

#### **Stop Getting Lost Among Indicators and Folders, Thanks to Stats-Tree**

Through the Stat-Tree, a distinct innovation we offer, users can easily navigate in tedious world of statistics, and instantly reach the data they need. Folders are ranked according to the user experience for the most convenient and rapid retrieval of data.

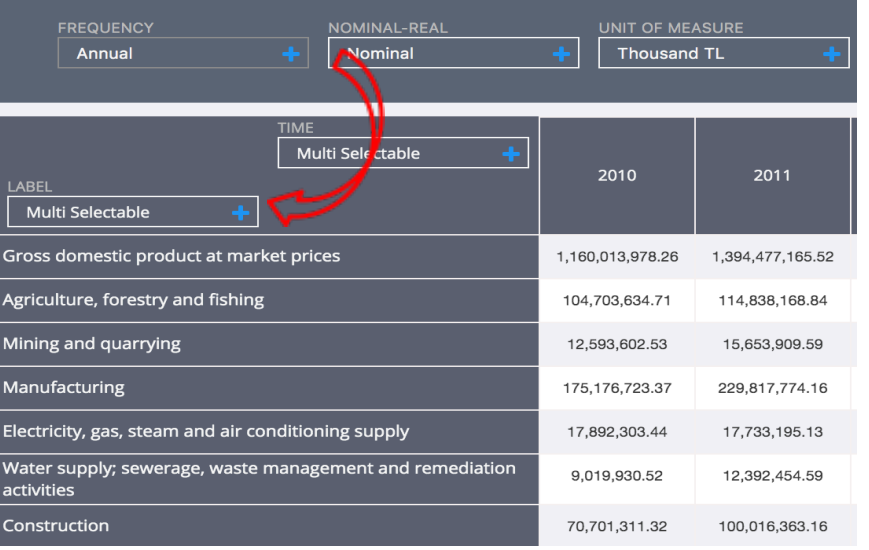

## **Instantaneously Rotate The Data Cube With The Drag&Drop Feature**

Retrieve the data you need by drag and drop function, moving boxes onto other boxes in the row or column of the table.

The white line that surrounds the box indicates that it is draggable, whereas the gray line indicates that it is fixed.

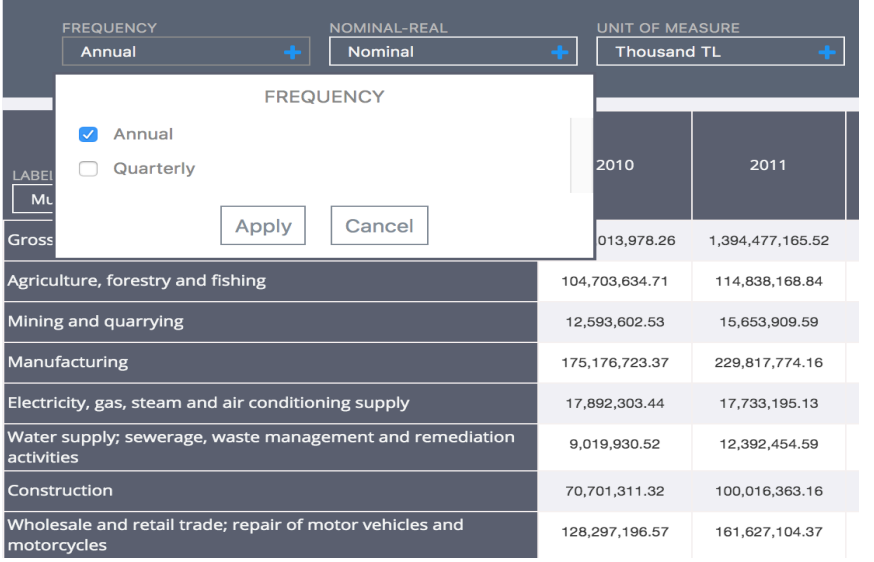

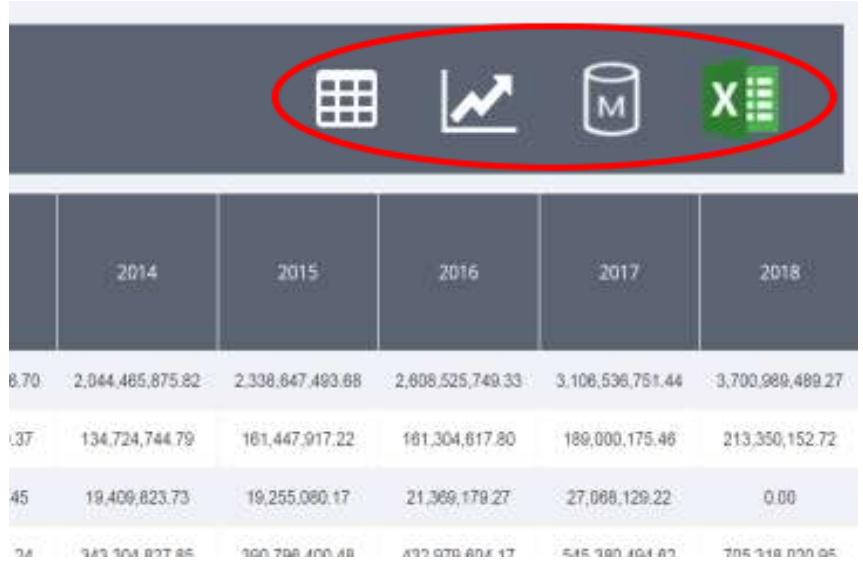

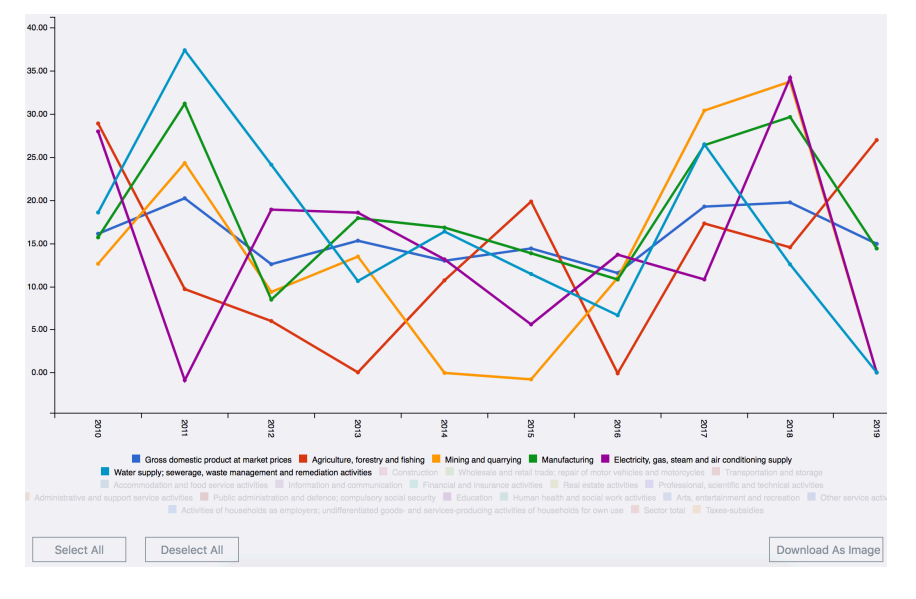

#### **Use Combo Boxes To Rotate The Data Cube**

By clicking "+" sign, you can filter your selection through elements in the drop-down list, and obtain a distinctly different data content.

In some boxes, it is possible to make multiple selections, while in others, only one selection can be made.This feature of the boxes is designed by considering properties and relational dimensions of the relevant data and user needs.

# **Get The Data, Download It To Your Device and Start Using It Right Away**

 $\begin{bmatrix} \bullet & \bullet \\ \bullet & \bullet \end{bmatrix}$  Switches from the chart  $\overline{\bullet}\overline{\bullet}\overline{\bullet}$  display to the table display.

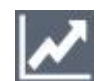

 Switches from the table to the chart display.

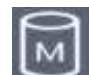

Access to metadata file.

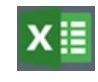

 Allows you to download data Excel format.

### **Create Responsive Graphics, and Download and Share It**

By clicking on the tags below the graph, you can remove the desired series from the chart or click again to make them appear on it.

Instead of clicking one by one, you can easily create your chart using the "Deselect All" and "Select All" buttons. You can download the chart as an image by clicking "Download As Image" button.